## *Pour Redimensionner la taille de la fenêtre d'Internet Explorer (Mise à jour 25/09/10)*

- Recherchez la clé suivante dans Démarrer / Exécuter/ Regedit
- HKEY\_CURRENT\_USER / Software / Microsoft / Internet Explorer / Main
- Sélectionner Window\_ Placement / Clic Droit / Modifier Valeurs binaires

## **Avant toute intervention dans le registre pensez à exporter votre Window\_Placement , Ou votre registre afin de pouvoir récupérer éventuellement le fichier.**

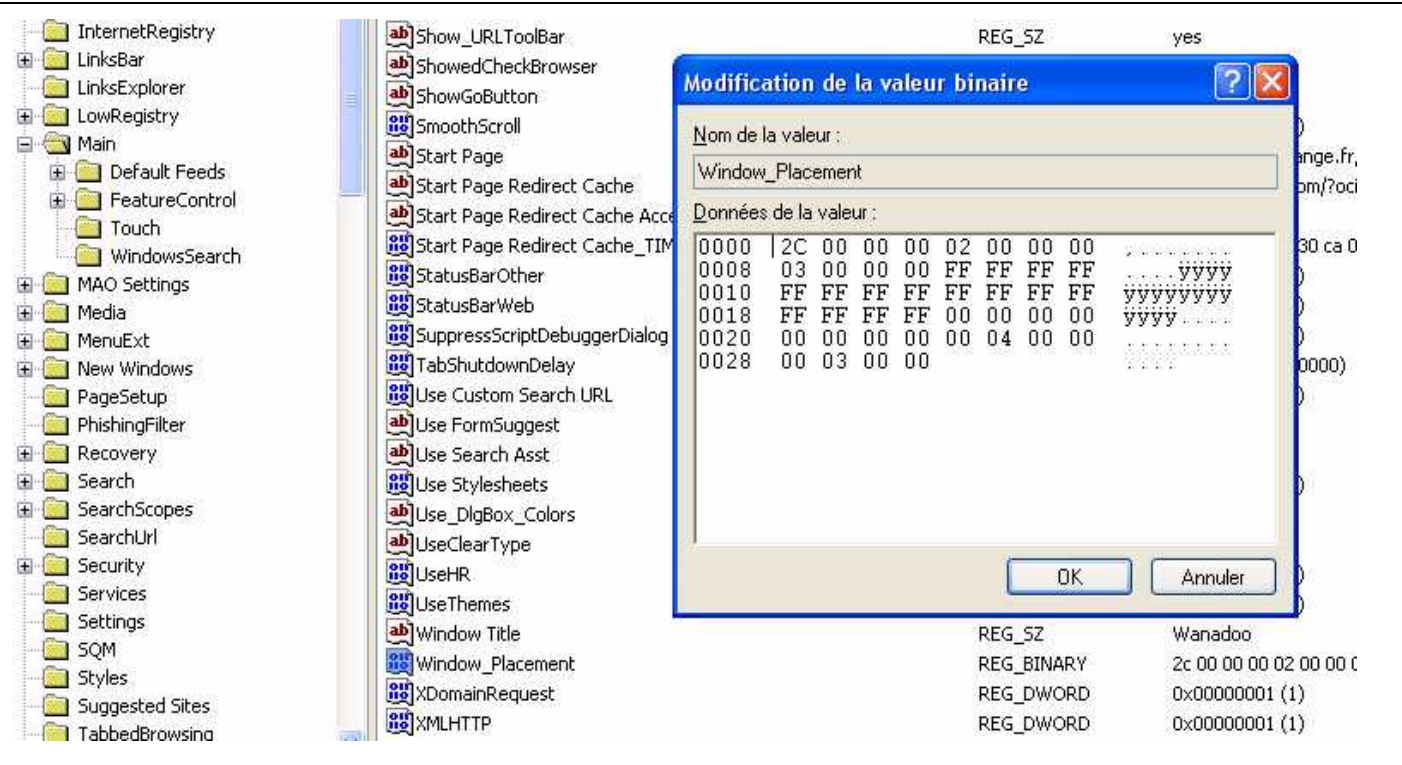

- **Modifier les valeurs en récupérant les valeurs :** Pour un moniteur 17 '' Résolution 1024 X 768.- XP PRO 2003 SP 3 - IE 8 –

## **Pour 19 '' Résolution 1280 X 1024 XP pro. - Pour 17 '' Résolution 1280 X 1024 Windows 7**

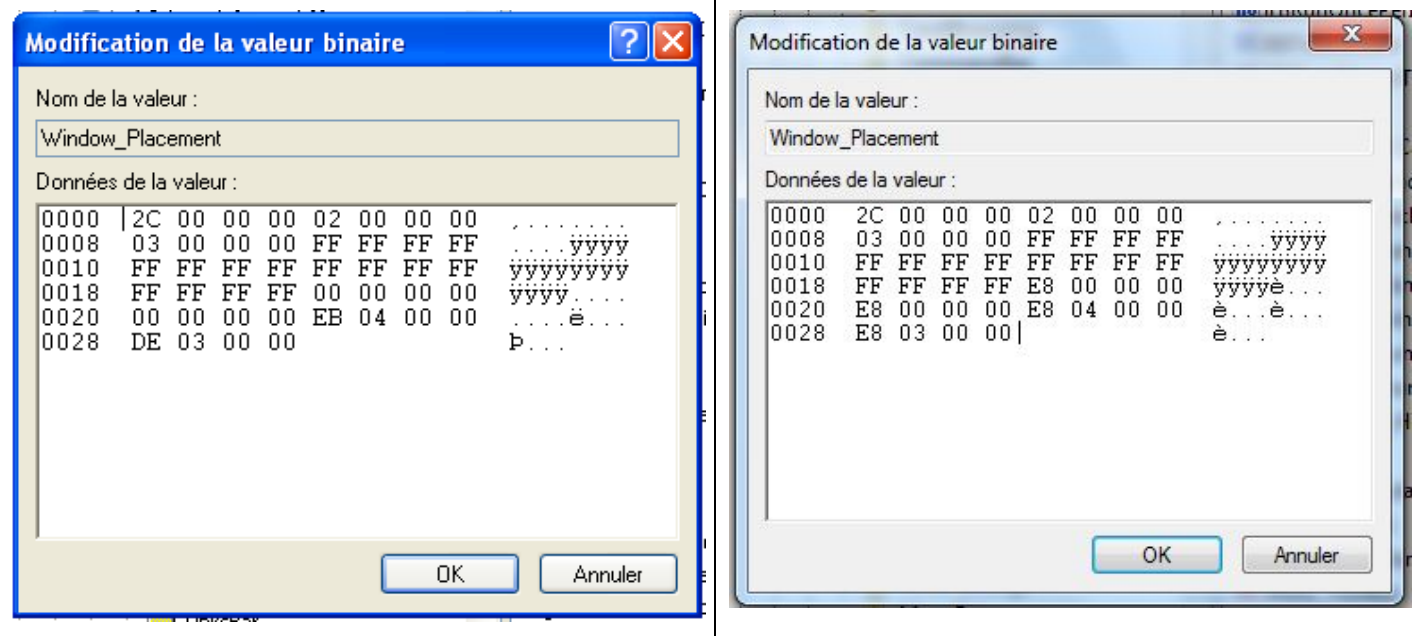

Le principe de modification des valeurs : Consiste à insérer des caractères, et de ce fait, les écritures se décalent, il faut donc supprimer les 2 caractères qui se décalent.

Ne jamais récupérer un fichier « Window\_Placement.reg » d'un autre ordinateur, car ce fichier intègre de nombreuses configurations spécifiques. (Les valeurs binaires peuvent se modifier en permanences) **Autres solutions pour redimensionnement max des fenêtres d'internet explorer et des raccourcis internet** :

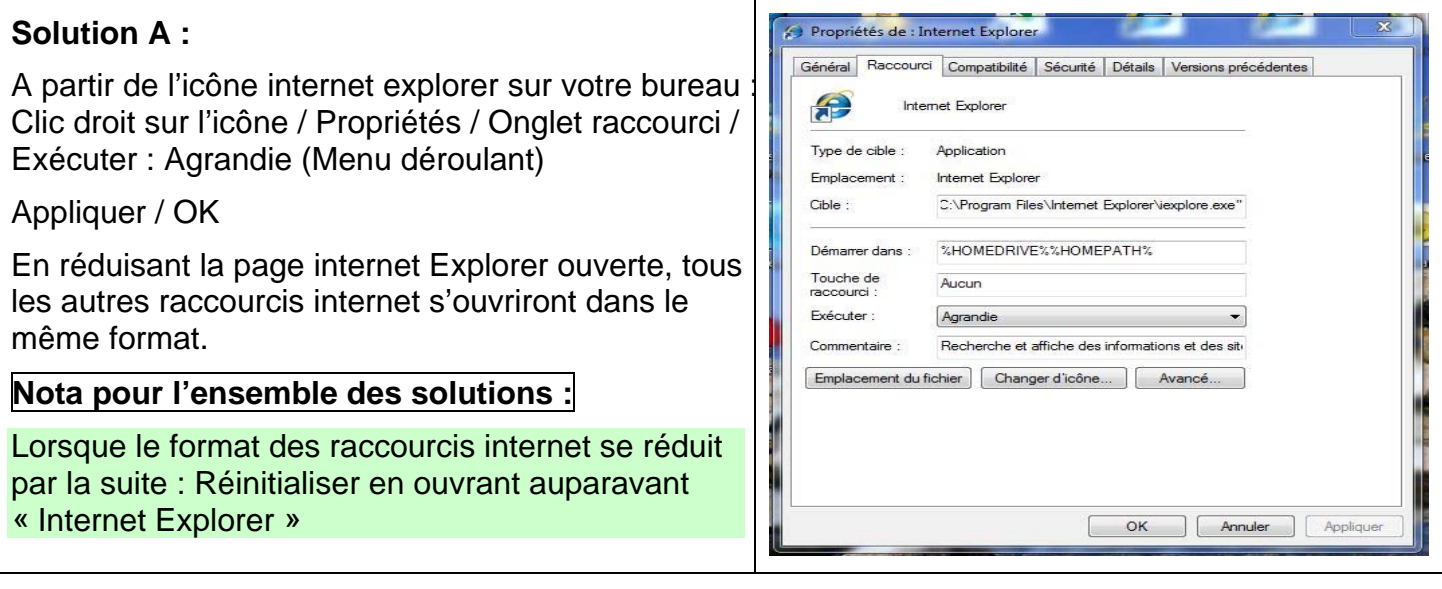

**Solution B :** Ouvrir Internet explorer / Dans barre des menus / Outils / Options Internet :

Onglets : Modifier la présentation des pages Web dans les onglets / paramètres /

« Ouvrir les liens des autres programmes dans « Cocher : Une nouvelle fenêtre / Appliquer / OK

A l'issue de cette opération vous pouvez récupérer vos valeurs binaires dans Window\_Placement.reg

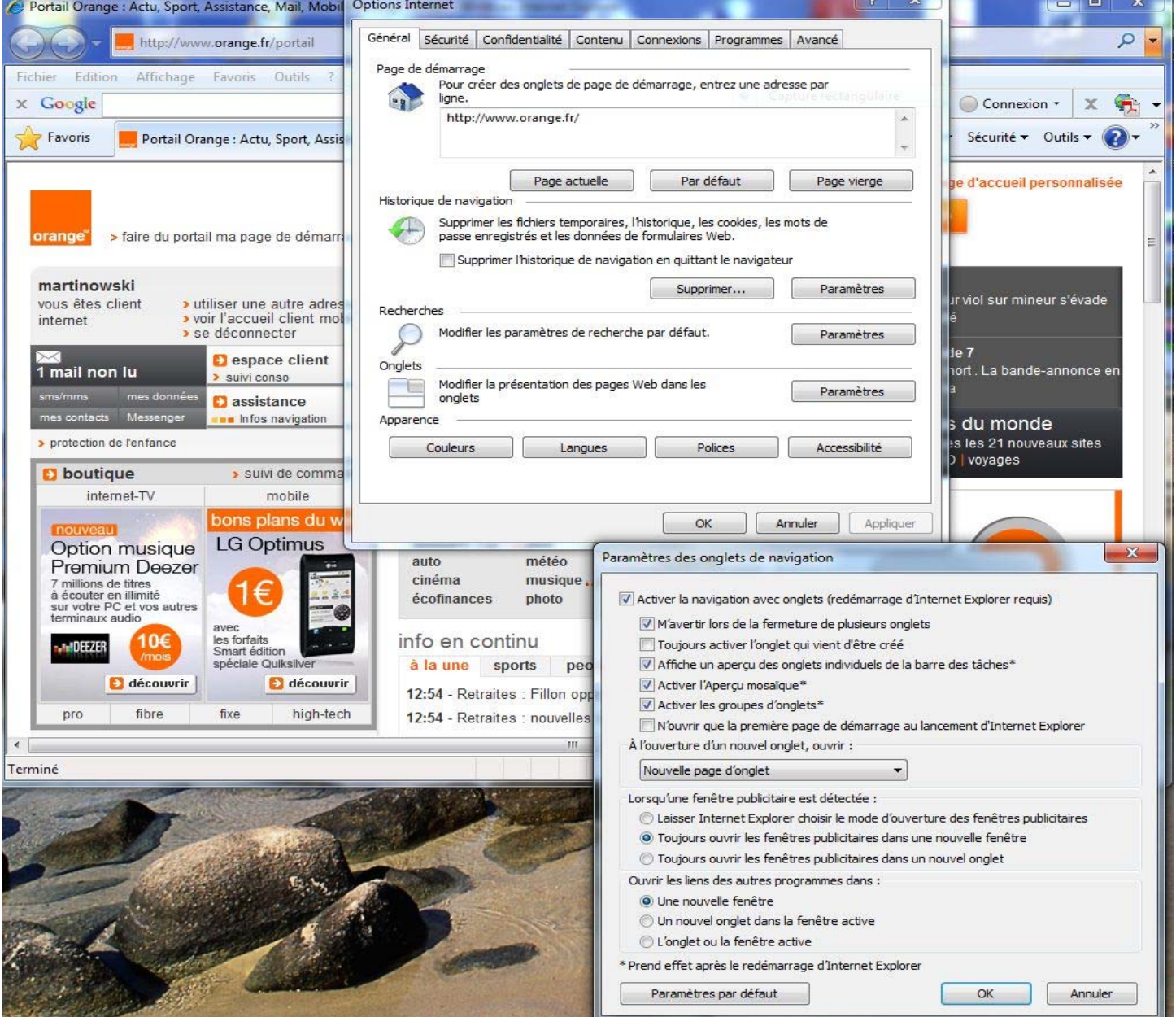